## **NursingCAS Instructions**

- **1) Go to<https://nursingcas.liaisoncas.com/applicant-ux/#/login>**
- **2) Create an Account**
- **3) Login and then click on "Start Your Application"**
- **4) Select the term and year of the desired admission cycle**

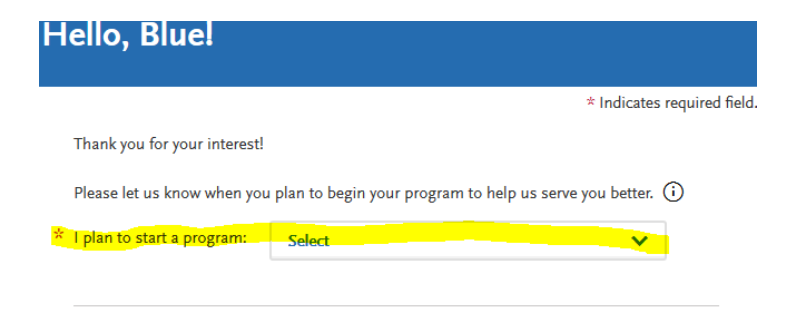

- **5) Select California State University, Fresno and continue**
- **6) Complete all 4 quadrants under the "My Application" tab.**

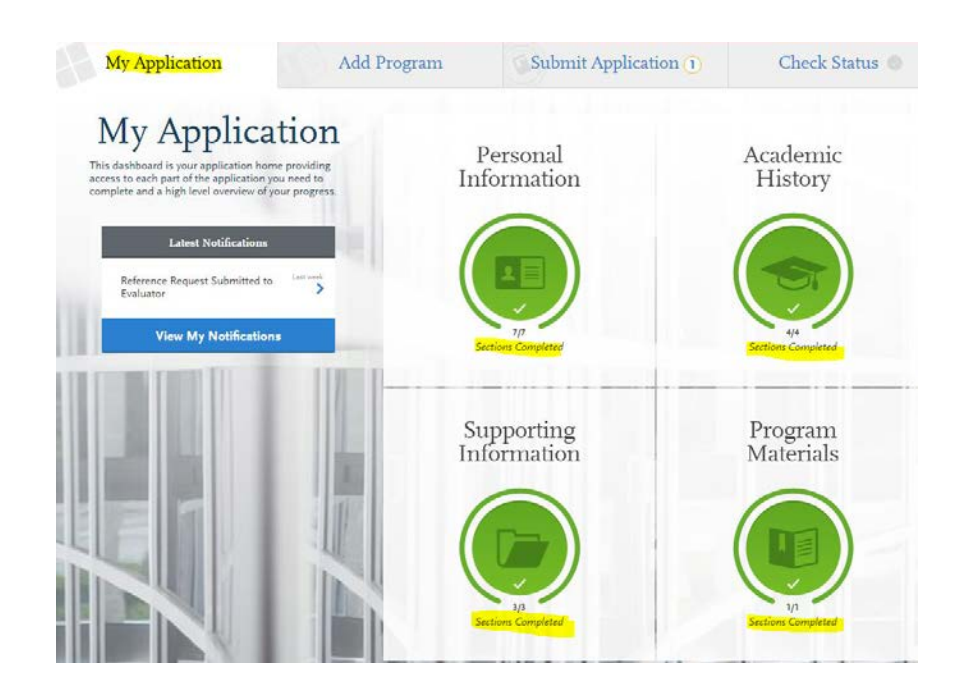

#### **7) Personal Information Quadrant**

- $\triangleright$  Complete all sections
- Once complete, move on to the Academic History Quadrant

#### **8) Academic History Quadrant**

- **Must** complete the "High School Attended" section
	- Add your High School, City, State, Graduation information and **Save**
- **Must** complete the "College Attended" section
	- $\bigoplus$  Add a College **Enter all colleges attended by clicking on**
	- $(\triangle)$  Upload Transcript Upload unofficial transcript for each college attended by clicking on

#### **\*\*Please** *DO NOT* **complete the transcript request form to have transcript(s) sent to NursingCAS. Upload unofficial transcript(s) as instructed\*\***

- **Transcripts Entry** *(Only enter prerequisites courses)*
	- Enter all completed prerequisites courses, even if you earned less than minimum 'C' grade, withdrew or repeated the course
	- Enter completed courses accurately within the appropriate institution in which courses were completed
	- ± Add A Course To add more than one course per institution click on
	- If the institution does not list Lab course(s) separately on the transcript, you need to enter the Lab separately. See sample below for more information:

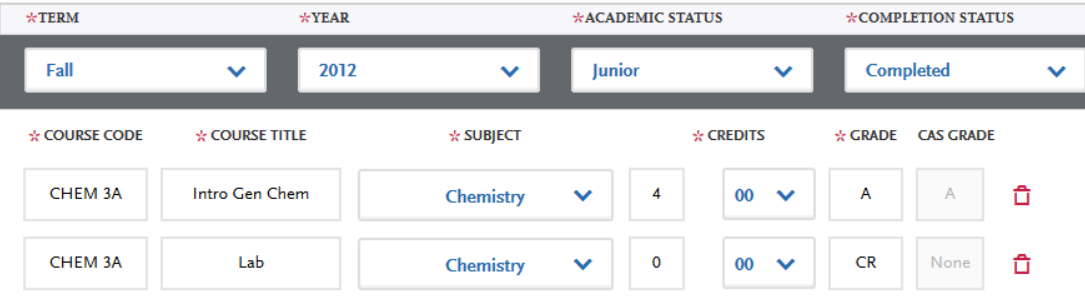

Enter all AP credits correctly as seen on the sample below:

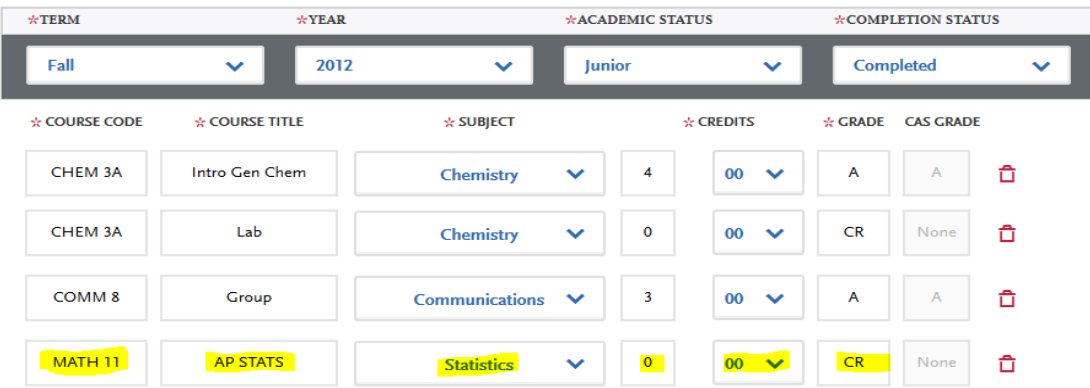

#### **Standardized Tests**

Enter TEAS scores by clicking on "Add Test Score"

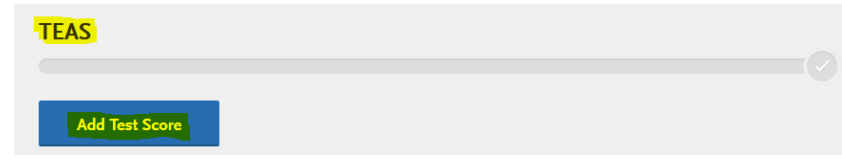

Click on the "Yes" bubble, enter test date and test results

# **TEAS**

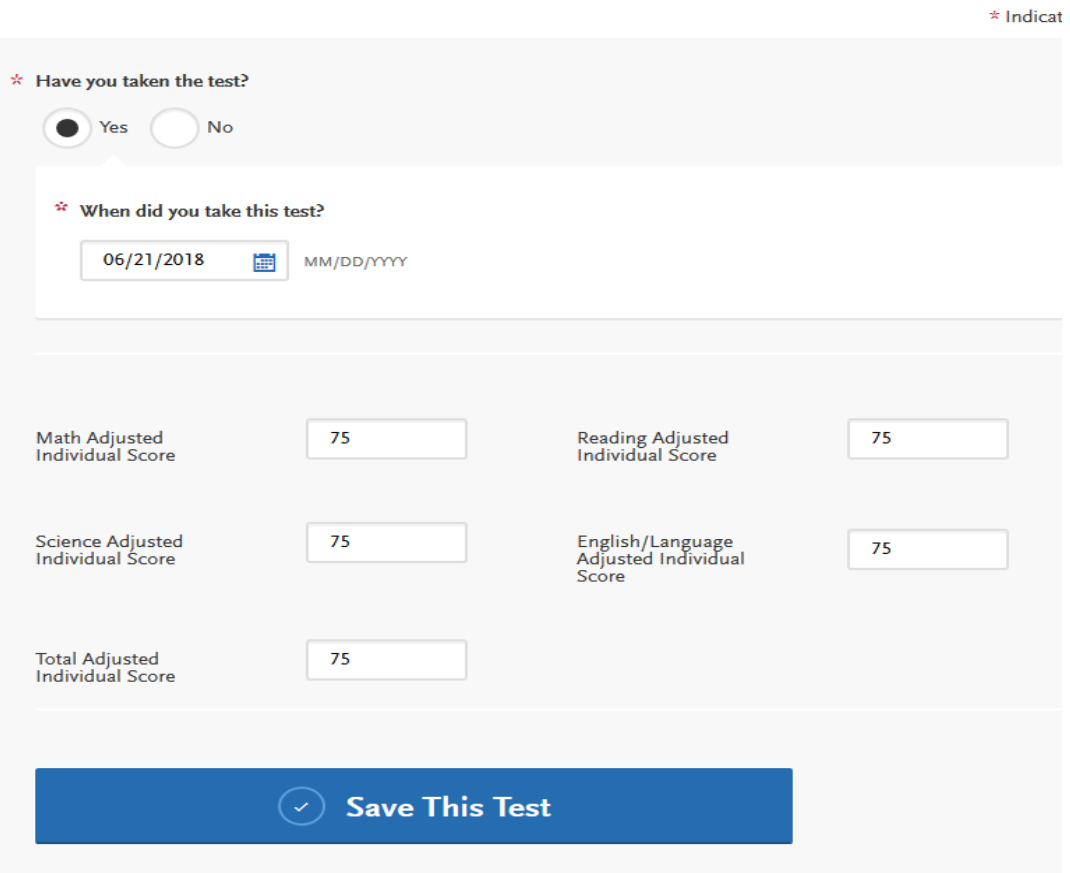

**• Once section is complete, move on to the Supporting Information Quadrant** 

#### **9) Supporting Information Quadrant**

#### **The School of Nursing does not require documents of Achievement, Experience, or Licensure & Certifications. Please complete sections as follows:**

#### **Achievements**

Click "I am not Adding Any Achievements"

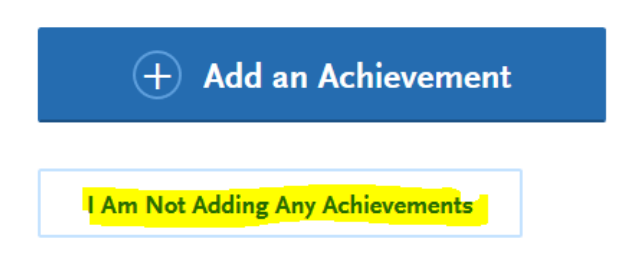

#### **Experiences**

Click on "I am not Adding Any Experiences"

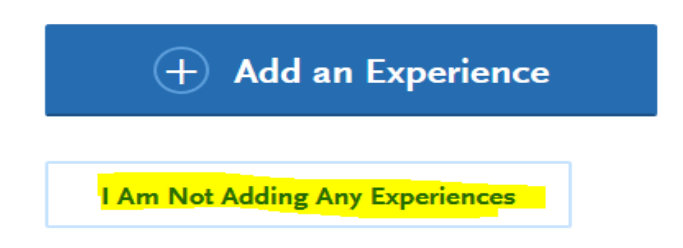

#### **Licensure and Certifications**

Click on "I am not Adding Any Licensure or Certifications"

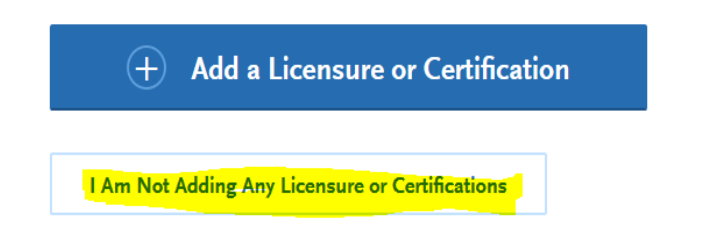

Once section is complete, move on to the Program Materials Quadrant

#### **10) Program Materials Quadrant**

- Click on Bachelor of Science, Nursing (Term/Year)
- Read **"Home"** Tab thoroughly and complete all other Tabs in this section:

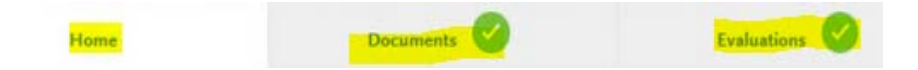

#### **Documents Tab**

Upload TEAS Individual Performance Profile by clicking on Add Document

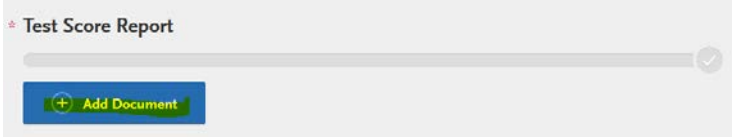

Below is a sample of an acceptable TEAS

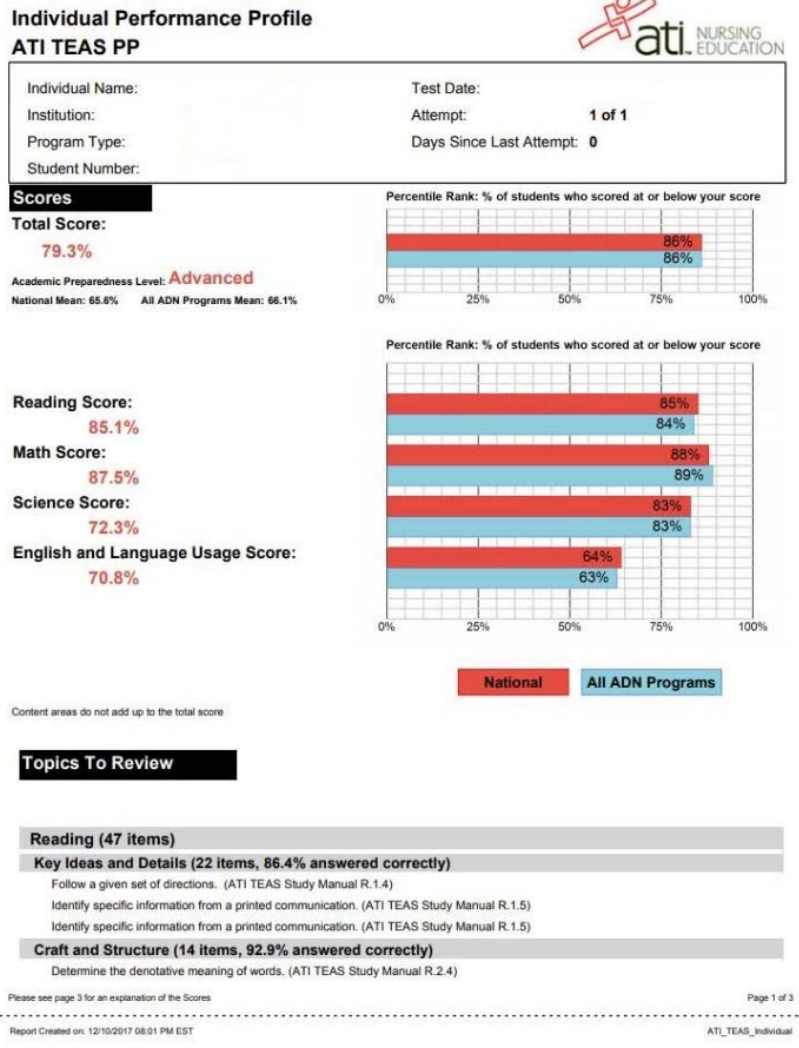

**If you are a Veteran, upload the Veteran DD214 form by clicking on Add Document Military Papers** 

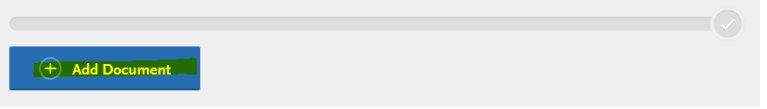

#### **Prerequisites Tab**

- Each prerequisite section will be populated with the respective coursework entered in the Transcript Entry under the Academic History section.
- $\bullet$  Click on  $\theta$  Assign Course to assign each prerequisite courses
- **Questions Tab**
	- **Answer all questions**

### **11) Submit Application**

In order to submit the application, the green check mark must appear signifying as completed

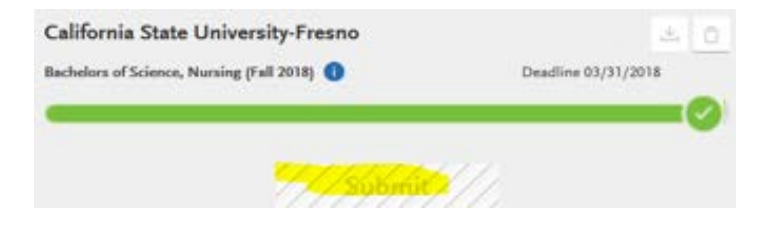